# EM3900-U

# 56K External Modem

# Easy Start

# Read Me First

# $Version 1.0$

 Windows® Me, Windows® 98, Windows® 95, Windows® 2000 & Windows NT® 4.0 are registered trademarks of Microsoft Corp.

 All other company or product names are trademarks or registered trademarks or service marks of their respective owners.

Product warranty does not apply to damage caused by lightning, power surges or wrong voltage usage.

This booklet contains information on setting up your modem EM3900-U. It touches on the key installation procedures and allows you to setup your modem within minutes!

For more detailed description of your modem and installation procedures, you may refer to the Readme.txt file.

## Getting Started

Congratulations on your purchase of the EM3900 External Modem! With this modem alone, you can perform data communications, send and receive faxes, as well as carry out telephone/speakerphone operations.

In addition to this installation guide, make sure you have the following items which will be required for the installation of your modem.

Items in the package:

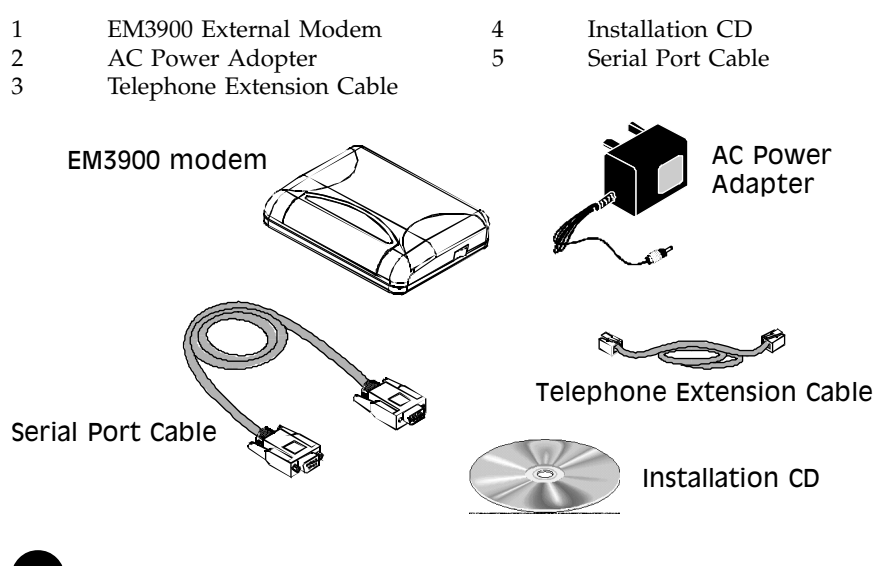

Additional items:

- 1 A direct analog telephone line
- 2 A free (9-pin) COM port
- 3 A power socket for power adapter
- 4 Complete PC system running Windows® Me/98/95/2000/Windows NT® 4.0
- 5 A telephone set (optional)

Note: The actual items which come with your package may differ in appearance from country to country.

#### Knowing your Modem

Familiarize yourself with the various parts of your modem. This will be useful during the installation later on.

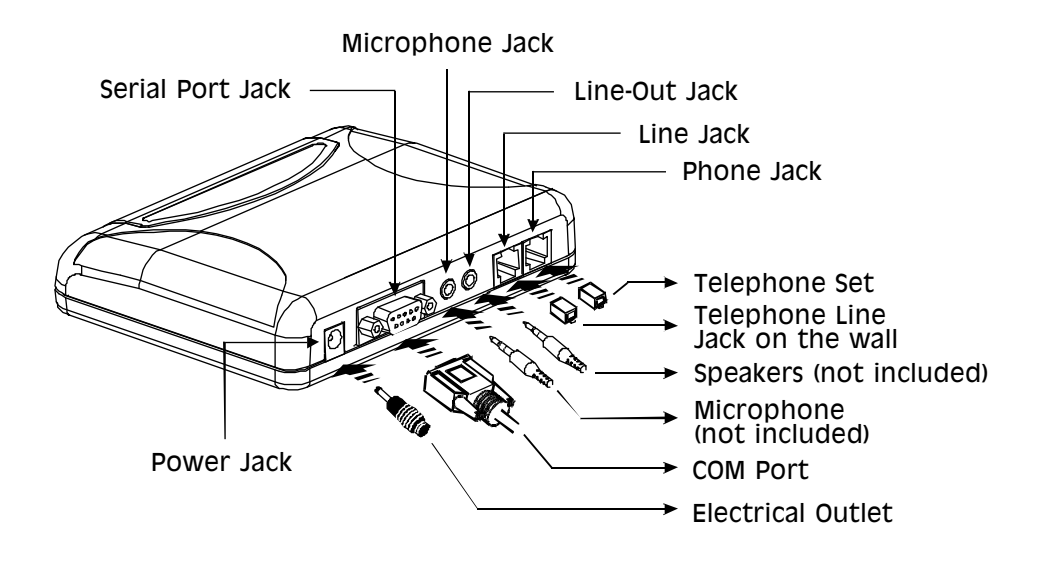

AA: Auto Answering CD: Data Carrier Detect RD: Receive Data SD: Send Data TR: Terminal Ready CS: Clear To Sent OH: Off Hook

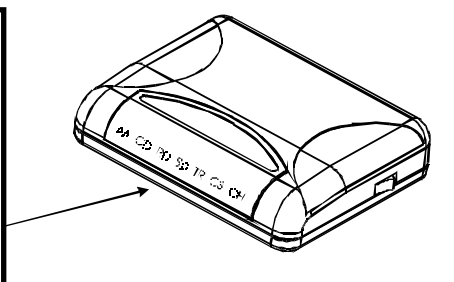

# Installing your Modem

This section will guide you through the installation of your modem. Just follow the instructions below and you will have your modem installed in minutes.

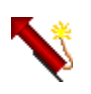

4

Remember to switch off your computer and any connected devices before starting with the installation of your modem.

1. Connect the Male Plug of the Serial Port Cable to the Serial Port Jack on the modem.

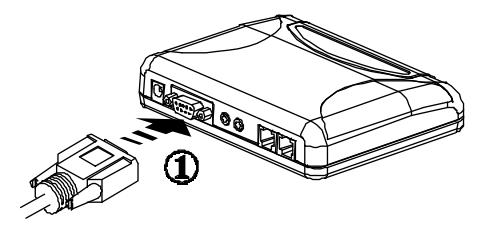

2. Connect the Female Plug of the Serial Port Cable to the 9-pin serial port on your computer. (The location of your computer's serial port may differ from the illustration on the next page. Refer to your computer's user guide for the exact location of the serial port.)

If you do not have a 9-pin port free, you would require a 9-to-25-pin converter.

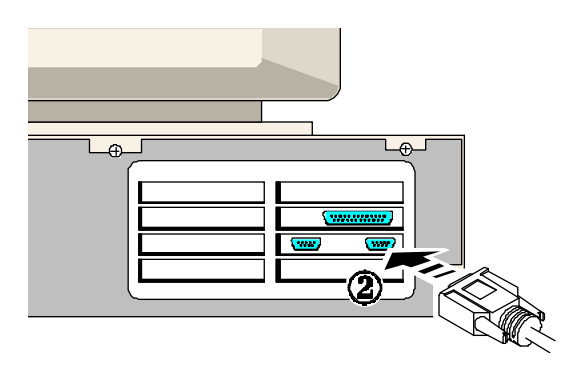

3. Connect a telephone set to the Phone Jack on the modem (optional).

(This connection is optional. It eliminates the need to switch between your telephone set and your modem if they are sharing the same telephone wall socket)

- 4. Connect one end of the Telephone Extension Cable to the Line Jack on the modem.
- 5. Connect the other end of the Telephone Extension Cable to a Telephone Jack on the wall.

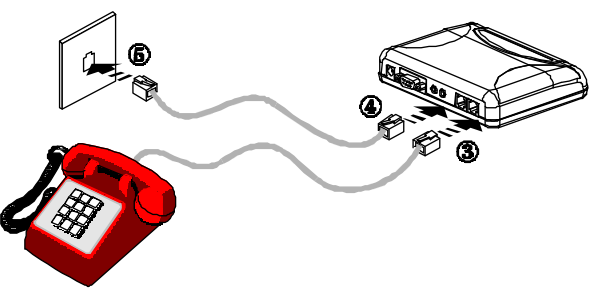

- 6. Connect the AC Power Adapter Jack to the Power Jack on the modem.
- 7. Connect the AC Power Adapter Plug to an electrical outlet.

(The AC Power Adapter Plug in your modem package may differ from the illustration above. However, the connection procedure is still applicable.)

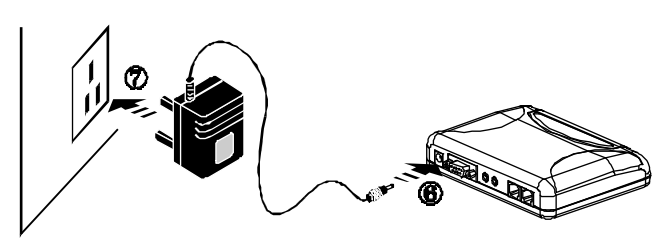

### Installing the Modem Drivers in Windows® Me

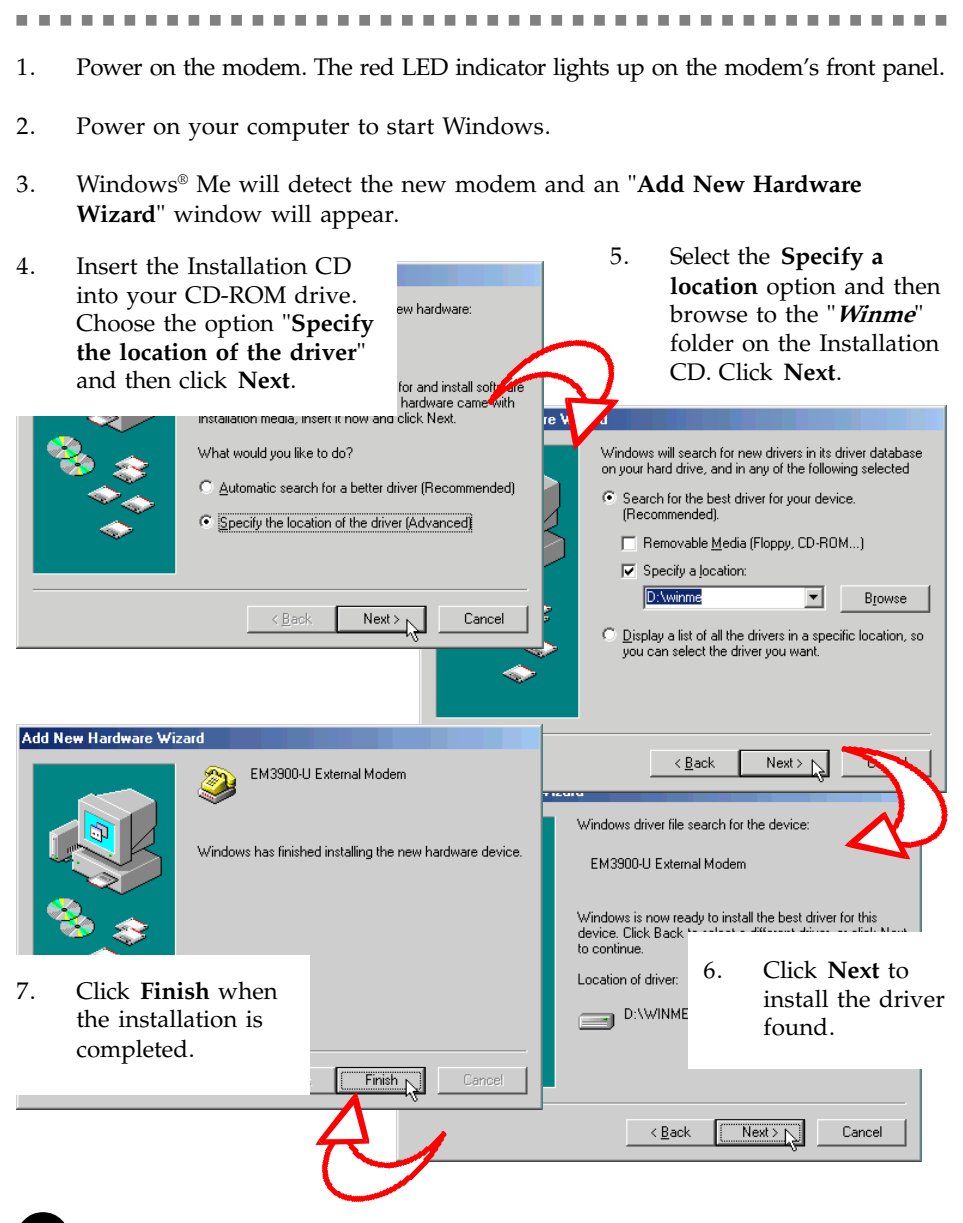

- 8. You would be prompted to set the country that you are currently in. Select your country and then click OK (You can also set the country later on).
- 9. This completes the installation of the modem drivers in Windows® Me. Proceed to test your modem.

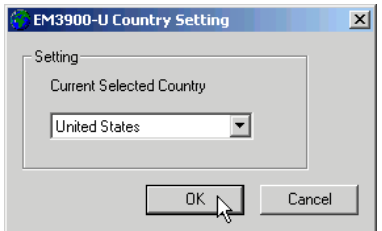

## Installing the Modem Drivers in Windows® 98

1. Power on the modem. The red LED indicator lights up on the modem's front panel.

- 2. Power on your computer to start Windows.
- 3. Windows® 98 will detect the new modem and an "Add New Hardware Wizard" window will appear.
- 4. Insert the Installation CD into your CD-ROM drive and click the Next button.

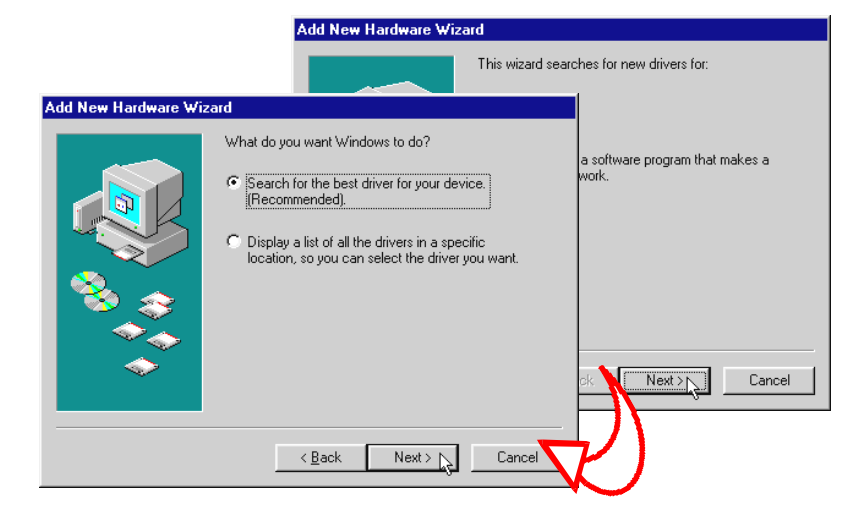

5. Windows® 98 will prompt for a searching method for drivers. Choose the option Search for the best driver for your device and click Next.

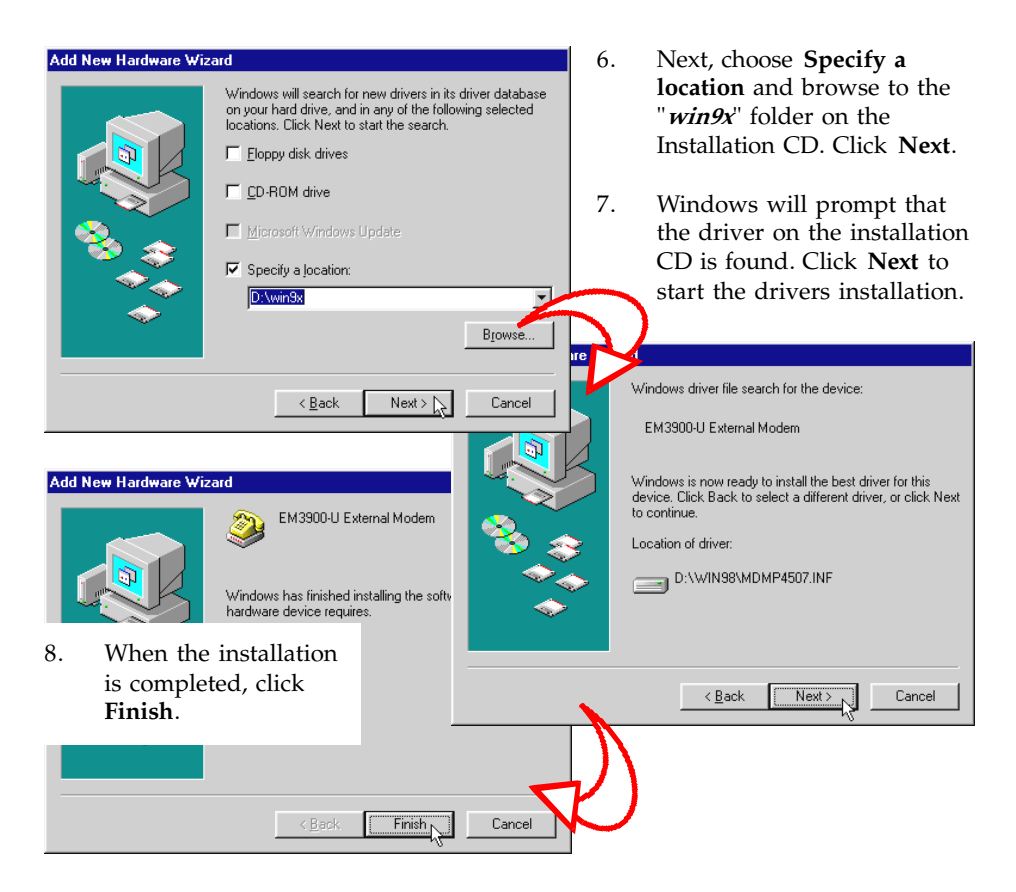

- 9. You would be prompted to set the country that you are currently in. Select your country and then click OK (You can also set the country later on).
- 10. This completes the installation of the modem drivers. Proceed to test your modem.

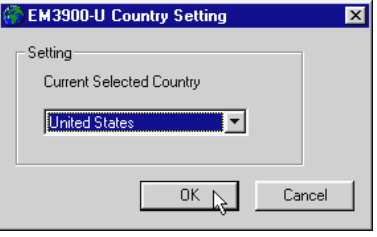

### Installing the Modem Drivers in Windows® 95

\*\*\*\*\*\*\*\*

- 1. Power on the modem. The red LED indicator lights up on the modem's front panel.
- 2. Power on your computer to start Windows.
- 3. Windows® 95 will detect the new modem and an "Update Device Driver Wizard" window will appear. Insert the Installation CD into the CD-ROM drive and click Next.

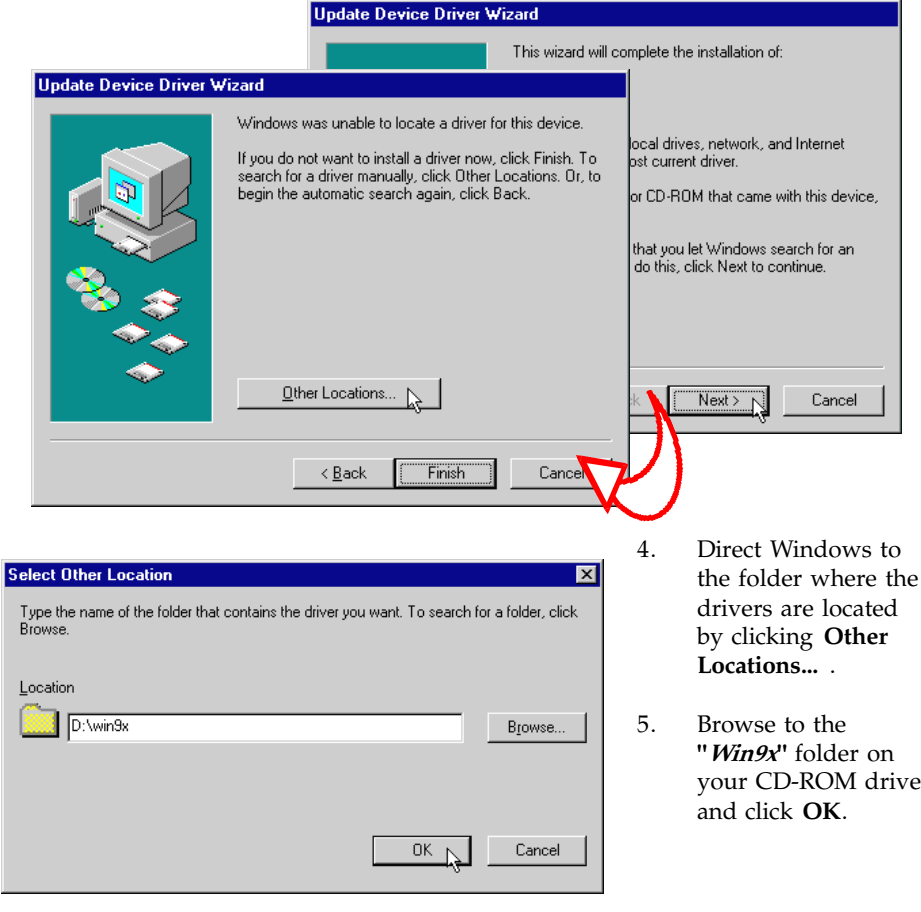

6. Windows will prompt that the updated driver is found. Click Finish to install the driver found.

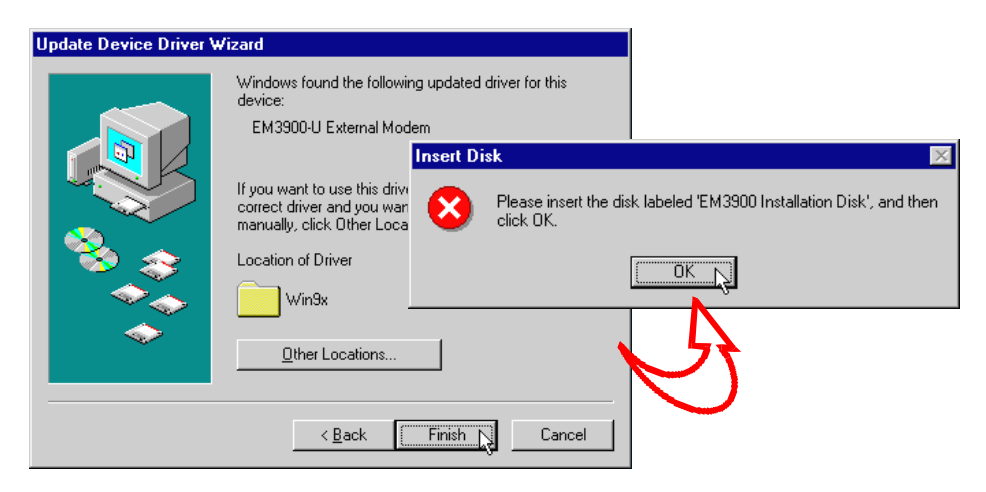

- 7. When the system prompts for the Installation CD, click OK.
- 8. The Copying Files... window will appear. Type  $D: W$ in 9x in the text box (If D is not the letter of your CD-ROM, substitute with the appropriate letter) and click OK.
- 9. You would be prompted to set the country that you are currently in. Select your country and then click OK (You can also set the country later on).
- 10. This completes the installation of the modem drivers. Proceed to test your modem.

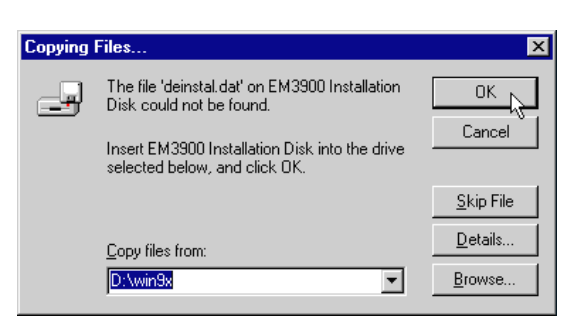

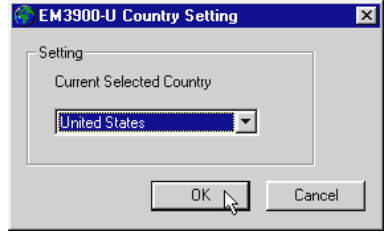

11

#### Installing the Modem Drivers in Windows® 2000

- 1. Power on the modem. The red LED indicator lights up on the modem's front panel. Power on your computer to start Windows.
- 2. Windows will detect the newly-installed modem card and a Found New Hardware Wizard window will appear. Click Next.

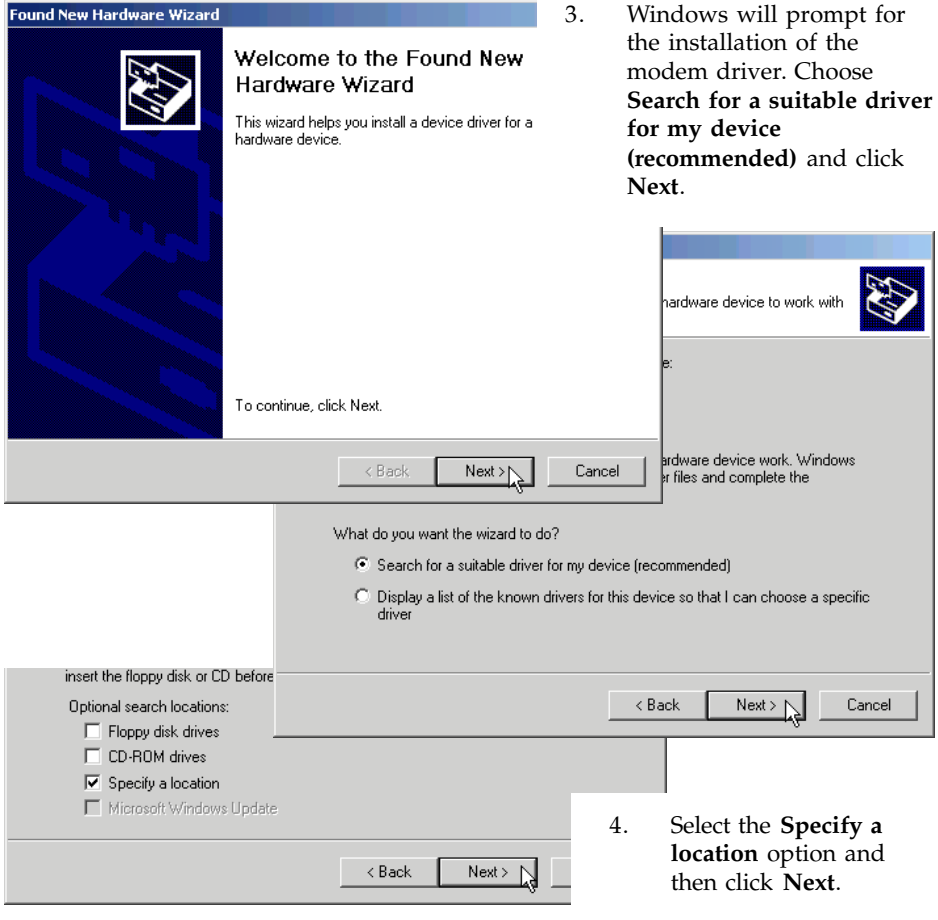

5. Place the Installation CD into your CD-ROM drive and then browse to the " Win2000" folder on the Installation CD. Click OK.

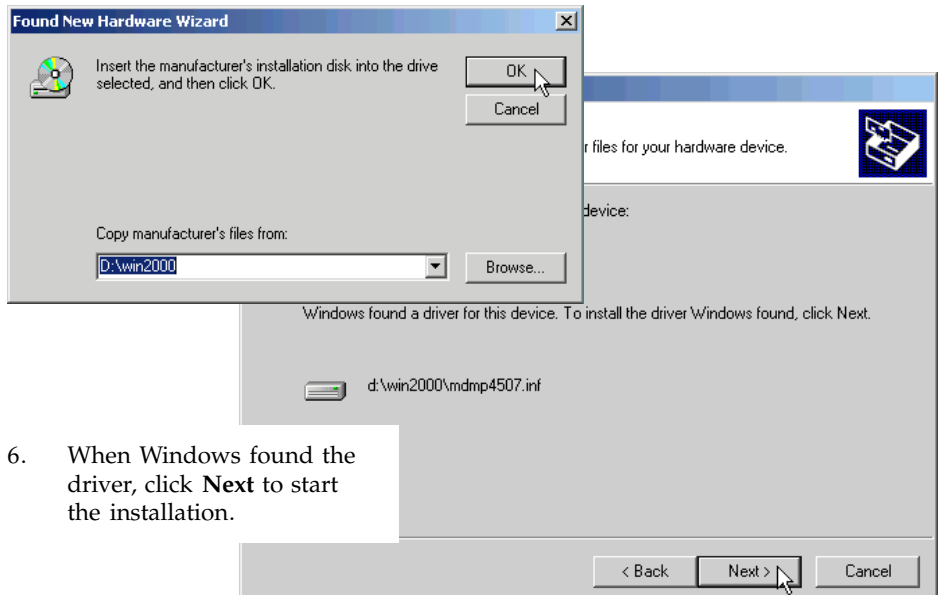

7. Click Yes to continue if a Digital Signature Not Found window appears.

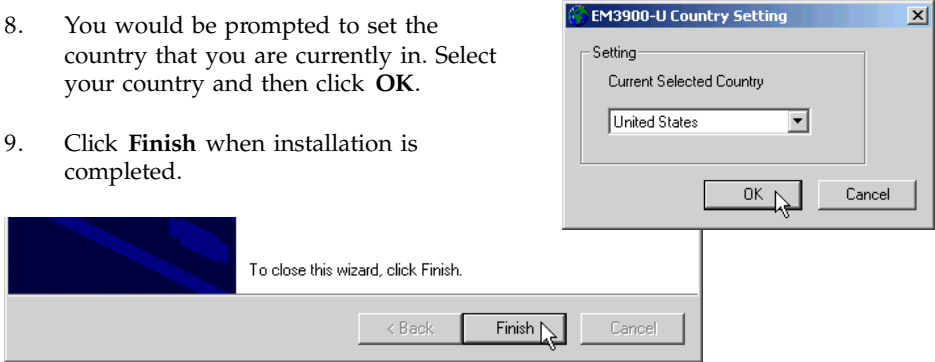

10. This completes the installation of the modem drivers. Proceed to test your modem.

#### Installing the Modem Drivers in Windows NT® 4.0

- 
- 1. Power on the modem. The red LED indicator lights up on the modem's front panel.
- 2. Power on your computer to start Windows  $NT^{\circledast}$  4.0.
- 3. Go to the Control Panel and double-click on the Modems icon.
- 4. An "Install New Modem" window will appear. Click Next to continue.
- 5. Windows  $NT^{\circ}$  will attempt to detect the new modem and will prompt that an "EM3900-U External Modem" is found on the COM Port the modem is connected to.
- 6. Click the Change button.
- 7. In the next screen, click the Have Disk button.
- 8. Type *D*: WinNT4 (assuming your CD-ROM drive letter is D) into the path box and click the **OK** button.
- 9. Another screen with "EM3900-U External Modem" listed will appear. Highlight the selection and click the **OK** button.
- 10. Click Next in the next screen and then Finish in the final screen.
- 11. A Modem Properties window will appear. Click on the Dialing Properties button. Enter the required location information and then click the Close button. Restart your system.
- 12. Upon restarting, you would be prompted to set the country that you are currently in. Select your country and then click OK. Proceed to test your modem.

#### Testing the Modem

#### Windows® Me/98/95

- 1. Make sure your modem is switched on.
- 2. From the Windows taskbar, click Start > Settings > Control Panel.
- 3. Double-click the Modems icon.
- 4. Click the Diagnostics tab and select the Modem device. Click on More Info button.
- 5. If your modem is working properly, the More Info... window (as shown on the right) with a list of AT commands, will appear. Note that the Port Information shown here may differ from what you actually see.

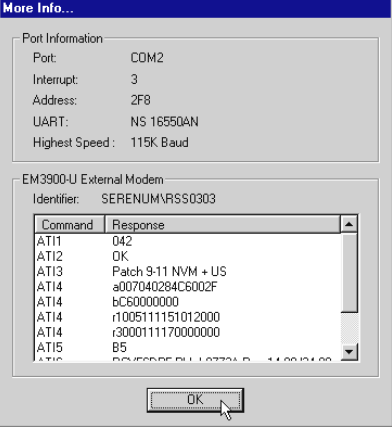

#### Windows® 2000

14

1. Make sure your modem is switched on.

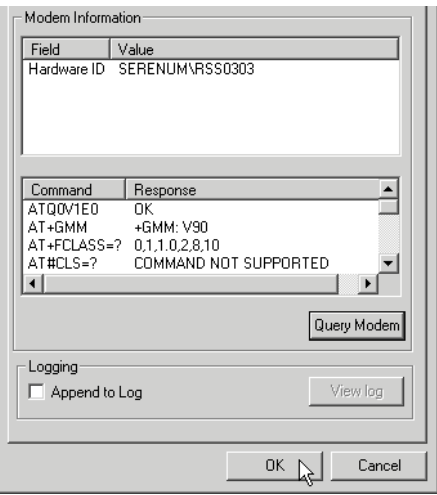

- 2. From the Windows taskbar, click Start > Settings > Control Panel.
- 3. Double-click the Phone and Modem Options icon, then click the Modems tab. Select your newlyinstalled modem and click Properties.
- 4. Select the Diagnostics tab. Click on the Query Modem button. If your modem is installed properly, a list of AT commands will be displayed. Click OK.

#### Windows NT® 4.0

- 1. Check that your modem is switched on.
- 2. From the Windows taskbar, click Start > Programs > Accessories > HyperTerminal > HyperTerminal.
- 3. A dialog box appears, requesting your location's information. Enter the information and click Close.
- 4. Next, enter a name for the new connection and click OK.
- 5. Enter any phone number and make sure that the EM3900-U External Modem is selected, then click OK.
- 6. When the Connect dialog box appears, click Cancel.
- 7. Type 'AT' and then press Enter on your keyboard. You should see a response OK. This means that your modem is installed successfully.

#### Setting the Country

If you did not set the country when prompted to do so after the installation of the drivers, or you wish to change the current setting, click Start on the taskbar and then click **Run**. Type **setcty** in the text box, then click **OK**. Change to your current country.

#### Maintaining the Modem

- 1. Switch off the modem and adapter when the modem is not in use.
- 2. During times of lightning strike/thunderstorm, do not use the modem.
- 3. Keep the modem away from direct sunlight and heat. Do not spill fluid on the modem.
- 4. Do not introduce any foreign material to the modem through the ventilation slits, for example, by dropping foreign items into it or by poking it.

### Uninstalling the Modem

#### Windows® Me/98/95

- 1. From the Control Panel, double-click the Add/Remove Programs icon.
- 2. Select your modem and then click the Add/Remove... button. Follow the instructions to uninstall the modem.

#### Windows® 2000

- 1. From the Windows desktop, right-click on the My Computer icon and choose Properties.
- 2. Click the Hardware tab and then the Device Manager... button.
- 3. The Device Manager window will appear. Double-click on Modems and then right-click on your modem. Choose **Uninstall**. Follow the instructions to uninstall the modem.
- 4. Next, from the Control Panel, double-click the Add/Remove Programs icon.
- 5. Select your modem and then click the Change/Remove button. Follow the instructions to uninstall the modem.

#### Windows NT® 4.0

- 1. From the Control Panel, double-click the Modems icon.
- 2. A Modem Properties window will appear. Click on the Remove button. Follow the instructions to remove the modem.
- 3. Next, from the Control Panel, double-click the Add/Remove Programs icon.
- 4. Select your modem and then click the Add/Remove... button. Follow the instructions to uninstall the modem.